# Vibrating Membrane

# *Introduction*

In the following example you compute the natural frequencies of a pre-tensioned membrane using the 3D Membrane interface. This is an example of "stress stiffening"; where the transverse stiffness of a membrane is directly proportional to the tensile force.

The results are compared with the analytical solution.

# *Model Definition*

The model consists of a circular membrane, supported along its outer edge.

#### **GEOMETRY**

- Membrane radius,  $R = 0.25$  m
- **•** Membrane thickness *h* = 0.2 mm

#### **MATERIAL**

- Young's modulus,  $E = 200$  GPa
- Poisson's ratio,  $v = 0.33$
- Mass density,  $\rho = 7850 \text{ kg/m}^3$

#### **CONSTRAINTS**

The outer edge of the membrane is supported in the transverse direction. Two points have constraints in the in-plane direction in order to avoid rigid body motions.

#### **LOAD**

The membrane is pre-tensioned by in the radial direction with  $\sigma_i = 100 \text{ MPa}$ , giving a membrane force  $T_0 = 20 \text{ kN/m}$ .

# *Results and Discussion*

The analytical solution for the natural frequencies of the vibrating membrane given in [Ref. 1](#page-5-0) is:

$$
f_{ij} = \frac{k_{ij}}{2\pi R} \sqrt{\frac{T_0}{h\rho}} \tag{1}
$$

<span id="page-1-1"></span>The values *kij* are derived from the roots of the Bessel functions of the first kind.

In [Table](#page-1-0) 1 the computed results are compared with the results from [Equation](#page-1-1) 1. The agreement is very good. The mode shapes for the first six modes are shown in [Figure](#page-2-0) 1 through [Figure](#page-4-0) 6. Note that some of the modes have duplicate eigenvalues, which is a common property for structures with symmetries.

| Mode<br>number | <b>Factor</b>     | Analytical<br>frequency (Hz) | <b>COMSOL</b> result (Hz) |
|----------------|-------------------|------------------------------|---------------------------|
|                | $k_{10}$ = 2.4048 | 172.8                        | 172.8                     |
| $\mathcal{P}$  | $k_{11}$ = 3.8317 | 275.3                        | 275.3                     |
| 3              | $k_{11}$ = 3.8317 | 275.3                        | 275.3                     |
| 4              | $k_{12}$ = 5.1356 | 369.0                        | 369.1                     |
| 5              | $k_{19}$ = 5.1356 | 369.0                        | 369.1                     |
| 6              | $k_{20}$ = 5.5201 | 396.6                        | 396.7                     |

<span id="page-1-0"></span>TABLE 1: COMPARISON BETWEEN ANALYTICAL AND COMPUTED NATURAL FREQUENCIES

Eigenfrequency=172.8 Surface: Displacement field, Z component (m)

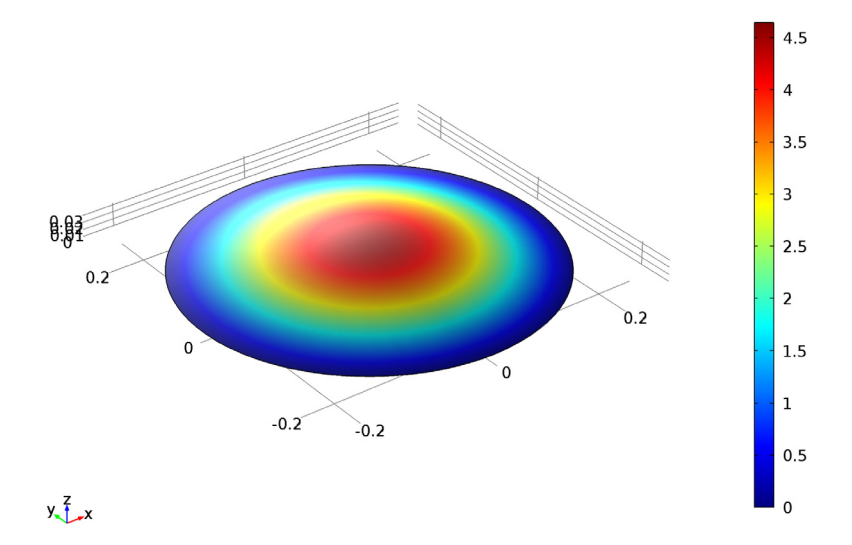

<span id="page-2-0"></span>*Figure 1: First eigenmode.*

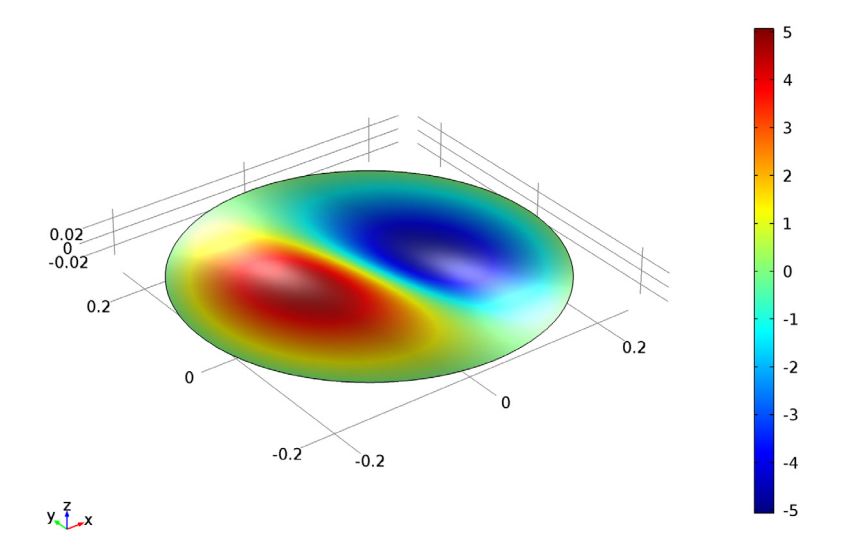

*Figure 2: Second eigenmode.*

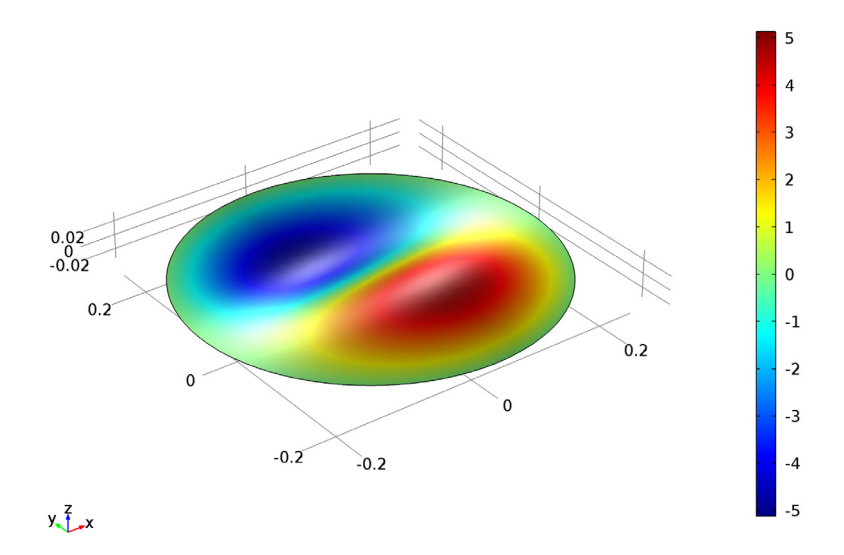

Eigenfrequency=275.3 (2) Surface: Displacement field, Z component (m)

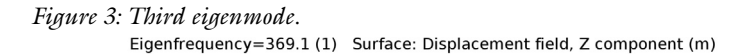

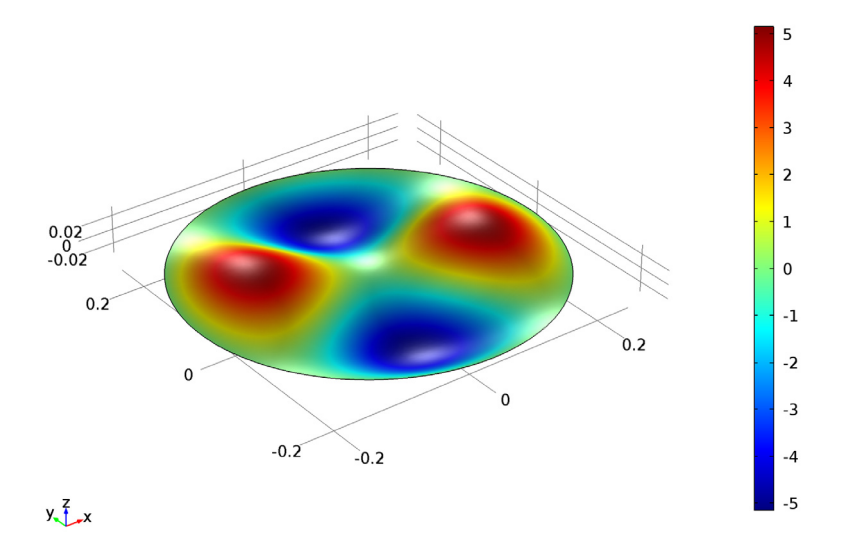

*Figure 4: Fourth eigenmode.*

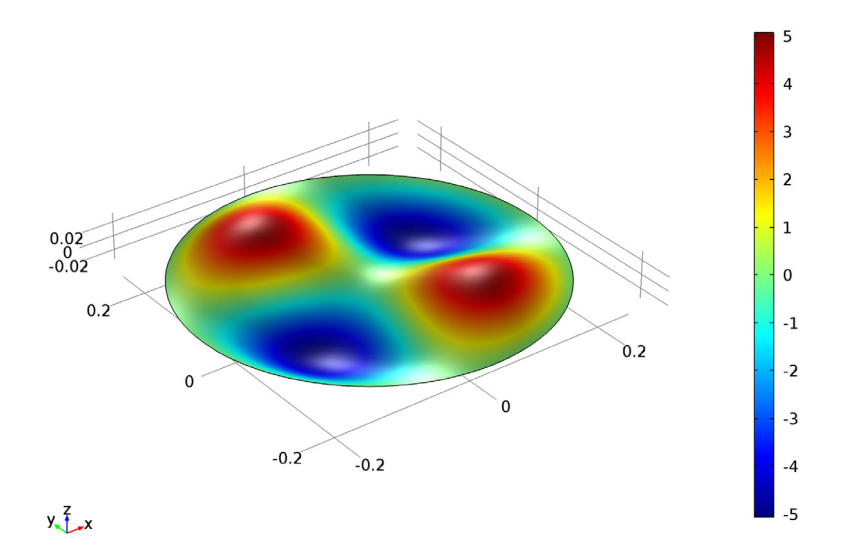

Eigenfrequency=369.1 (2) Surface: Displacement field, Z component (m)

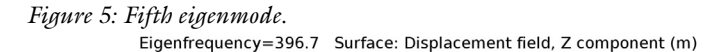

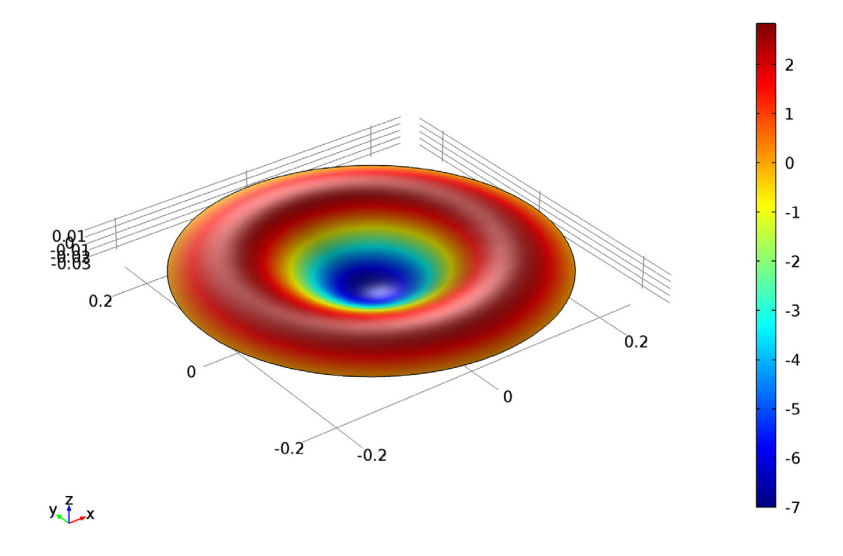

<span id="page-4-0"></span>*Figure 6: Sixth eigenmode.*

# *Notes About the COMSOL Implementation*

An eigenfrequency simulation with a pre-stressed structure can be simulated in two ways. If stresses are known in advance, it is possible to use an initial stress condition. This is shown in the first study.

In a general case, the prestress is given by some external loading, and is thus the result of a previous step in the solution. Such a study would consist of two steps: One stationary step for computing the prestressed state, and one step for the eigenfrequency. The special study type Prestressed Analysis, Eigenfrequency can be used to set up such a sequence. This is shown in the second study in this example.

Since an unstressed membrane has no stiffness in the transverse direction, it is generally difficult to get an analysis to converge without taking special measures. One such method is shown in the second study: A spring foundation is added during initial loading, and is then removed.

## *Reference*

<span id="page-5-0"></span>1. A. Bower, *Applied Mechanics of Solids*, CRC Press, 2010.

**Application Library path:** Structural\_Mechanics\_Module/ Verification\_Examples/vibrating\_membrane

# *Modeling Instructions*

From the **File** menu, choose **New**.

#### **NEW**

**1** In the **New** window, click **Model Wizard**.

#### **MODEL WIZARD**

- **1** In the **Model Wizard** window, click **3D**.
- **2** In the **Select physics** tree, select **Structural Mechanics>Membrane (mbrn)**.
- **3** Click **Add**.
- **4** Click **Study**.
- **5** In the **Select study** tree, select **Preset Studies>Eigenfrequency**.

## **6** Click **Done**.

## **GLOBAL DEFINITIONS**

#### *Parameters*

- **1** On the **Home** toolbar, click **Parameters**.
- **2** In the **Settings** window for Parameters, locate the **Parameters** section.

**3** In the table, enter the following settings:

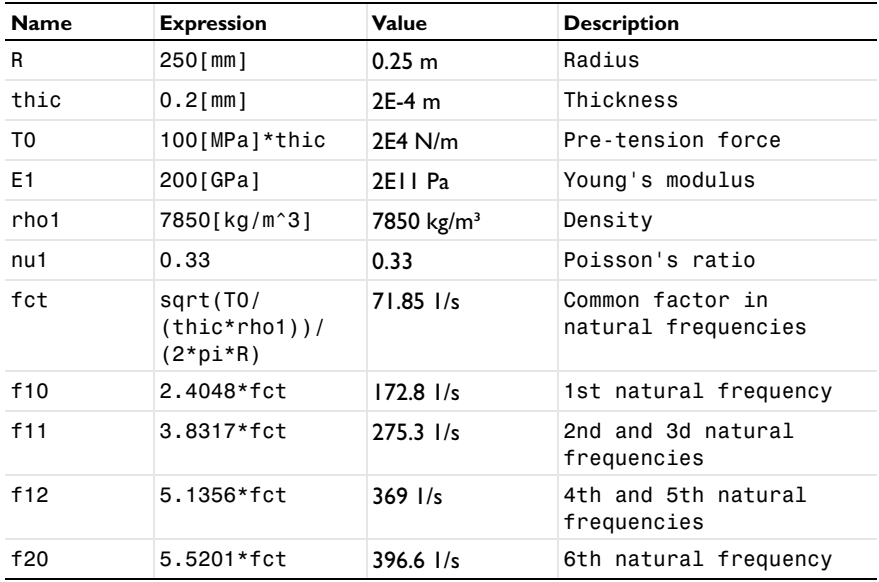

#### **DEFINITIONS**

On the **Definitions** toolbar, click **Coordinate Systems** and choose **Cylindrical System**.

#### **GEOMETRY 1**

On the **Geometry** toolbar, click **Work Plane**.

*Circle 1 (c1)*

- **1** On the **Geometry** toolbar, click **Primitives** and choose **Circle**.
- **2** In the **Settings** window for Circle, locate the **Size and Shape** section.
- **3** In the **Radius** text field, type R.
- **4** On the **Home** toolbar, click **Build All**.
- **5** Click the **Zoom Extents** button on the **Graphics** toolbar.

#### **MATERIALS**

*Material 1 (mat1)*

- **1** In the **Model Builder** window, under **Component 1 (comp1)** right-click **Materials** and choose **Blank Material**.
- **2** In the **Settings** window for Material, locate the **Material Contents** section.
- **3** In the table, enter the following settings:

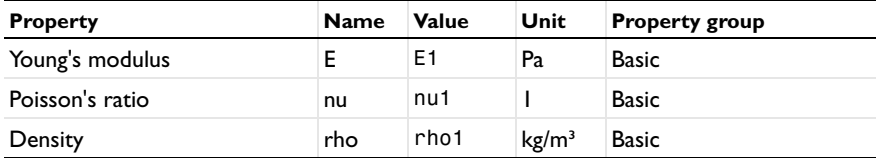

#### **MEMBRANE (MBRN)**

- **1** In the **Model Builder** window, under **Component 1 (comp1)** click **Membrane (mbrn)**.
- **2** In the **Settings** window for Membrane, locate the **Thickness** section.
- **3** In the *d* text field, type thic.

*Initial Stress and Strain 1*

- **1** On the **Physics** toolbar, click **Attributes** and choose **Initial Stress and Strain**.
- **2** In the **Settings** window for Initial Stress and Strain, locate the **Initial Stress and Strain** section.
- **3** In the  $N_0$  table, enter the following settings:

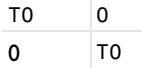

*Prescribed Displacement 1*

- **1** On the **Physics** toolbar, click **Edges** and choose **Prescribed Displacement**.
- **2** Select all four edges.
- **3** In the **Settings** window for Prescribed Displacement, locate the **Prescribed Displacement** section.
- **4** Select the **Prescribed in z direction** check box.

*Fixed Constraint 1*

- **1** On the **Physics** toolbar, click **Points** and choose **Fixed Constraint**.
- **2** Select Point 1 only.

#### *Prescribed Displacement 2*

- On the **Physics** toolbar, click **Points** and choose **Prescribed Displacement**.
- Select Point 2 only.
- In the **Settings** window for Prescribed Displacement, locate the **Prescribed Displacement** section.
- Select the **Prescribed in y direction** check box.

#### **MESH 1**

- In the **Model Builder** window, under **Component 1 (comp1)** click **Mesh 1**.
- In the **Settings** window for Mesh, locate the **Mesh Settings** section.
- From the **Element size** list, choose **Fine**.

#### **STUDY 1**

#### *Step 1: Eigenfrequency*

- In the **Model Builder** window, under **Study 1** click **Step 1: Eigenfrequency**.
- In the **Settings** window for Eigenfrequency, locate the **Study Settings** section.
- Select the **Include geometric nonlinearity** check box.
- On the **Home** toolbar, click **Compute**.

# **RESULTS**

#### *Mode Shape (mbrn)*

- In the **Model Builder** window, expand the **Mode Shape (mbrn)** node, then click **Surface**  .
- In the **Settings** window for Surface, locate the **Expression** section.
- In the **Expression** text field, type w.
- On the **Mode Shape (mbrn)** toolbar, click **Plot**.
- Click the **Zoom Extents** button on the **Graphics** toolbar.
- In the **Model Builder** window, click **Mode Shape (mbrn)**.
- In the **Settings** window for 3D Plot Group, locate the **Data** section.
- From the **Eigenfrequency** list, choose **275.3 (1)**.
- On the **Mode Shape (mbrn)** toolbar, click **Plot**.
- From the **Eigenfrequency** list, choose **275.3 (2)**.
- On the **Mode Shape (mbrn)** toolbar, click **Plot**.

**12** From the **Eigenfrequency** list, choose **369.1 (1)**.

**13** On the **Mode Shape (mbrn)** toolbar, click **Plot**.

**14** From the **Eigenfrequency** list, choose **369.1 (2)**.

**15** On the **Mode Shape (mbrn)** toolbar, click **Plot**.

**16** From the **Eigenfrequency** list, choose **396.7**.

**17** On the **Mode Shape (mbrn)** toolbar, click **Plot**.

Now, prepare a second study where the prestress is instead computed from an external load.

#### **ADD STUDY**

- **1** On the **Home** toolbar, click **Add Study** to open the **Add Study** window.
- **2** Go to the **Add Study** window.
- **3** Find the **Studies** subsection. In the **Select study** tree, select **Preset Studies>Prestressed Analysis, Eigenfrequency**.
- **4** Click **Add Study** in the window toolbar.
- **5** On the **Home** toolbar, click **Add Study** to close the **Add Study** window.

#### **MEMBRANE (MBRN)**

*Edge Load 1*

- **1** On the **Physics** toolbar, click **Edges** and choose **Edge Load**.
- **2** Select all four edges.
- **3** In the **Settings** window for Edge Load, locate the **Coordinate System Selection** section.
- **4** From the **Coordinate system** list, choose **Cylindrical System 2 (sys2)**.
- **5** Locate the **Force** section. From the **Load type** list, choose **Load defined as force per unit length**.
- **6** Specify the  $\mathbf{F}_{\text{L}}$  vector as
- $T0 \t|r$ 0 phi  $0$  a

Add a spring with an arbitrary small stiffness in order to suppress the out-of-plane singularity of the unstressed membrane.

#### *Spring Foundation 1*

- **1** On the **Physics** toolbar, click **Boundaries** and choose **Spring Foundation**.
- **2** Select Boundary 1 only.
- **3** In the **Settings** window for Spring Foundation, locate the **Spring** section.
- **4** From the **Spring type** list, choose **Spring constant per unit area**.
- **5** From the list, choose **Diagonal**.
- **6** In the  $\mathbf{k}_A$  table, enter the following settings:

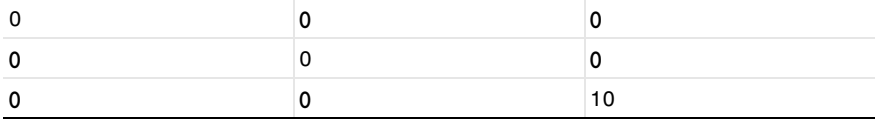

Switch off the initial stress, which should not be part of the second study. In the eigenfrequency step, the stabilizing spring support must also be removed.

#### **STUDY 2**

*Step 1: Stationary*

- **1** In the **Model Builder** window, under **Study 2** click **Step 1: Stationary**.
- **2** In the **Settings** window for Stationary, locate the **Study Settings** section.
- **3** Select the **Include geometric nonlinearity** check box.
- **4** Locate the **Physics and Variables Selection** section. Select the **Modify physics tree and variables for study step** check box.
- **5** In the **Physics and variables selection** tree, select **Component 1 (comp1)>Membrane (mbrn)>Linear Elastic Material 1>Initial Stress and Strain 1**.
- **6** Click **Disable**.

*Step 2: Eigenfrequency*

- **1** In the **Model Builder** window, under **Study 2** click **Step 2: Eigenfrequency**.
- **2** In the **Settings** window for Eigenfrequency, locate the **Study Settings** section.
- **3** Select the **Include geometric nonlinearity** check box.
- **4** Locate the **Physics and Variables Selection** section. Select the **Modify physics tree and variables for study step** check box.
- **5** In the **Physics and variables selection** tree, select **Component 1 (comp1)>Membrane (mbrn)>Linear Elastic Material 1>Initial Stress and Strain 1** and **Component 1 (comp1)>Membrane (mbrn)>Spring Foundation 1**.
- **6** Click **Disable**.
- **7** On the **Home** toolbar, click **Compute**.

# **RESULTS**

#### *Mode Shape (mbrn) 1*

The eigenfrequencies computed using this more general approach are the same as before, except some small numerical differences.

To make **Study 1** behave as when it was first created, the features added for **Study 2** must be disabled.

# **STUDY 1**

*Step 1: Eigenfrequency*

- **1** In the **Settings** window for Eigenfrequency, locate the **Physics and Variables Selection** section.
- **2** Select the **Modify physics tree and variables for study step** check box.
- **3** In the **Physics and variables selection** tree, select **Component 1 (comp1)>Membrane (mbrn)>Edge Load 1** and **Component 1 (comp1)>Membrane (mbrn)>Spring Foundation 1**.
- **4** Click **Disable**.